# お客様情報の照会・変更 ログイン

## ●かんたんログインの設定

ここでは、かんたんログインの設定の方法を説明します。

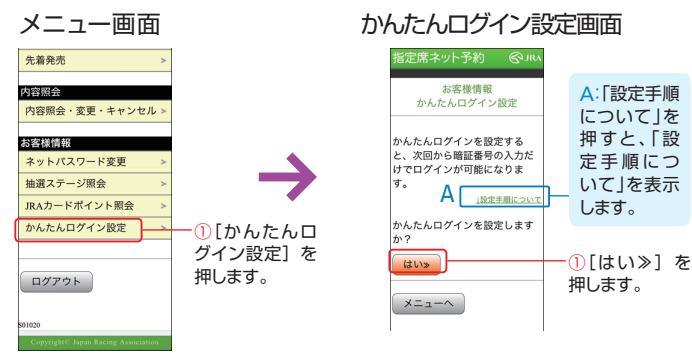

「メニュー画面」「お客様情報」エリ アから①[かんたんログイン設定] を押してください。

「かんたんログイン設定画面」が 表示されます。

「かんたんログイン設定完了画面」 が表示されます。

「かんたんログイン設定画面」で設 定手順について確認し、 [はい≫]

を押してください。

押します。

A:「設定手順 について」を 押すと、「設 定手順につ いて」を表示 します。

### かんたんログイン設定完了画面

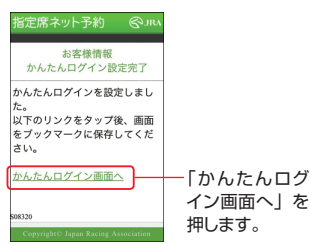

「かんたんログイン設定完了画面」 で[かんたんログイン画面へ]を押 してください。

「かんたんログイン画面」が表示さ れます。

画面をブックマークに保存し、次回 アクセス時にご利用ください。 「かんたんログイン」は保存した ブックマークからのみのご利用と なります。

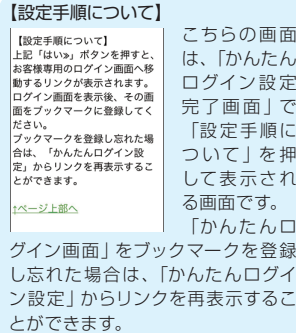

ここでは、指定席ネット予約にログインする方法と、「メニュー画面」を説明します。

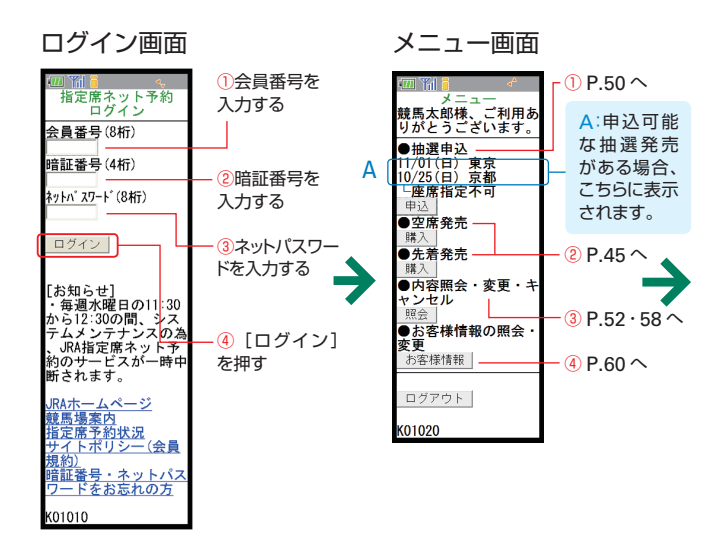

指定席ネット予約にアクセスいただ くと表示される、「ログイン画面」 です。 本紙 P.2 の「ログインにご用意い

ただくもの」をご確認のうえ、 ①会員番号

#### ②暗証番号

3ネットパスワードを入力し、 [4]ログイン] を押してください。

※「かんたんログイン」を設定い ただくと、2暗証番号の入力のみ でログインが可能になります。「か んたんログイン」の設定について は P.63 をご参照ください。

「エラー画面」 が表示され てログインできない場合に は、会員番号、暗証番号、 またはネットパスワードを再 度お確かめください。 暗証番号、ネットパスワード を忘れてしまった方は JRA カード・サービスセンターへ お問い合わせください。 (TEL03-5245-2555)

ログインが完了すると、指定席ネッ ト予約の「メニュー画面」が表示 されます。この画面には、現在発 売している席、お客様が購入され た席などが一覧で表示されます。

本紙で説明するP.45先着発売(空 席発売)、P.50 抽選申込、P.52 抽選申込内容の確認・変更・空席 照会、P.58 購入内容の確認・変更、 P.60 お客様情報の照会・変更は、 この「メニュー画面」からそれぞ れ選択した後の操作です。ご覧に なりたいページへお進みください。

①抽選申込を行う場合(P.50 へ) ②先着発売(空席発売)を 購入する場合 (P.45 へ) ③抽選申込後・購入後に内容を 確認・変更する場合  $(P.52.58 \,\wedge)$ ④お客様情報の照会・変更を 行う場合 (P.60 へ)

# 先着発売(空席発売)の購入

ここでは、指定席ネット予約で先着発売時の指定席を購入する方法を説明します。 (空席発売の場合、「先着」を「空席」と読み替えてください。) ※購入するためには、座席を選択し、購入完了までの操作を行ってください。 途中で中止した場合、購入はできません。

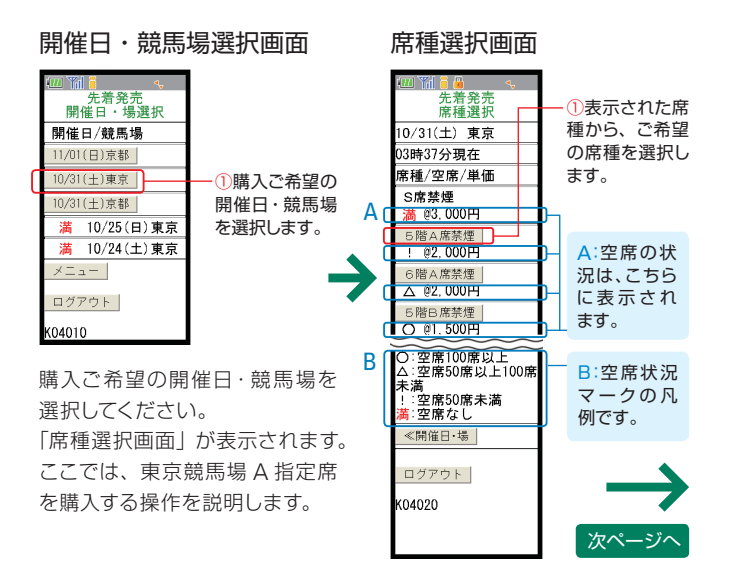

表示された席種から、空席のある ご希望の席種を選択してください。 「人数・席指定方法選択画面」が 表示されます。

前ページから

人数・席指定方法選択画面

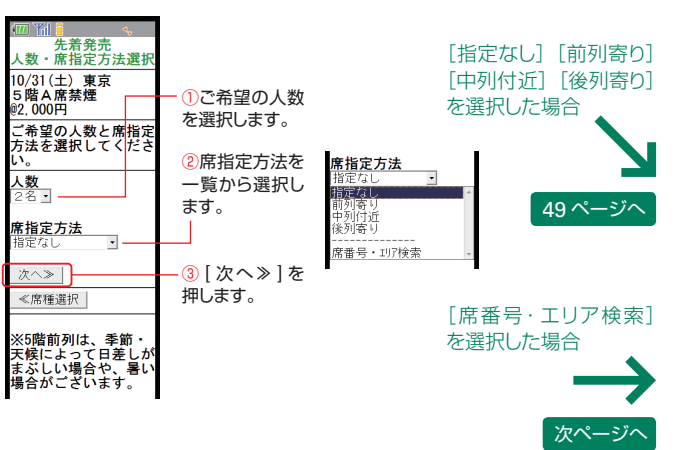

#### ご希望の人数を選択してください。

席指定方法は、席の希望が特にない場合は [指定なし]、席のおおまかな 付置のみ指定する場合は「前列寄り]「中列付近]「後列寄り]を選択して ください。

原則として空いている席の内、ゴールに近い位置が**おまかせ**で選択され 表示されます。

表示された座席は「購入確認画面」でご確認ください。

(なお、ご希望の人数以上の空席があっても、連続する席が確保できない 場合は他の席指定方法を選び直していただくことになります。)

ご自分で席を選択する場合は「席番号・エリア検索]を選択してください。 「エリア検索画面」が表示されます。

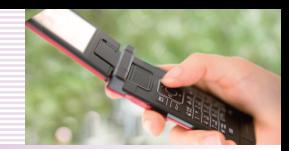

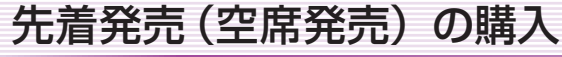

前ページから 前ページから

エリアの検索方法は「1: 席番号から検索」「2: エリアから検索」の 2 通りがございます。

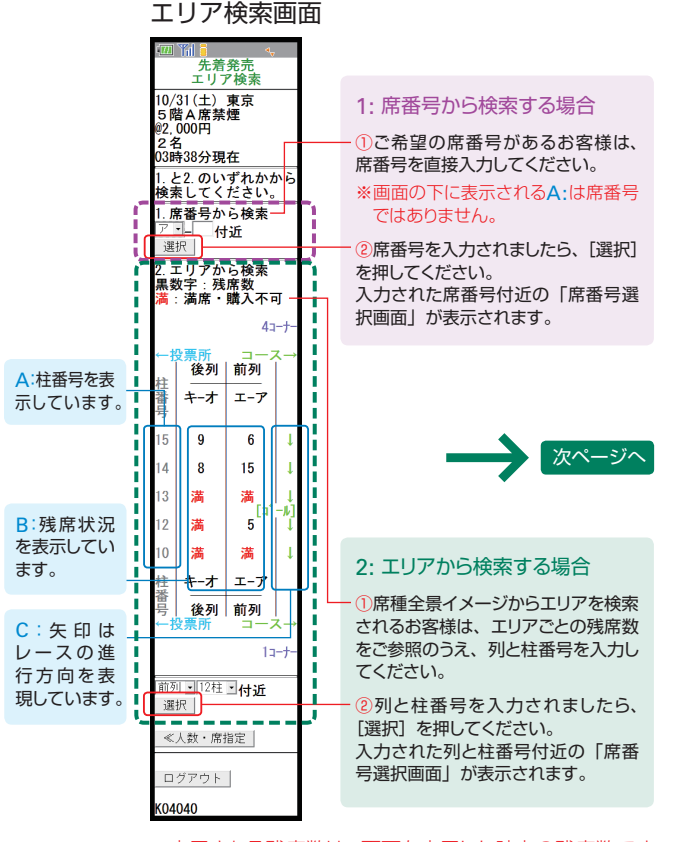

※表示される残席数は、画面を表示した時点の残席数です。

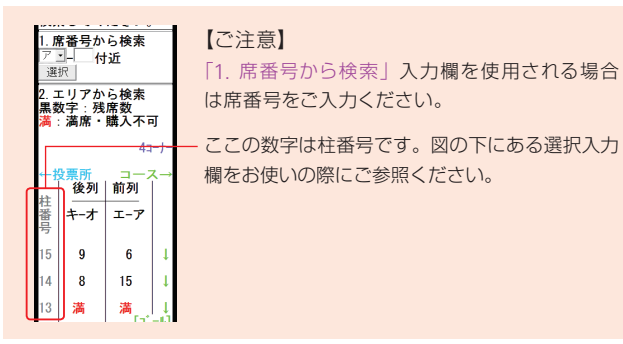

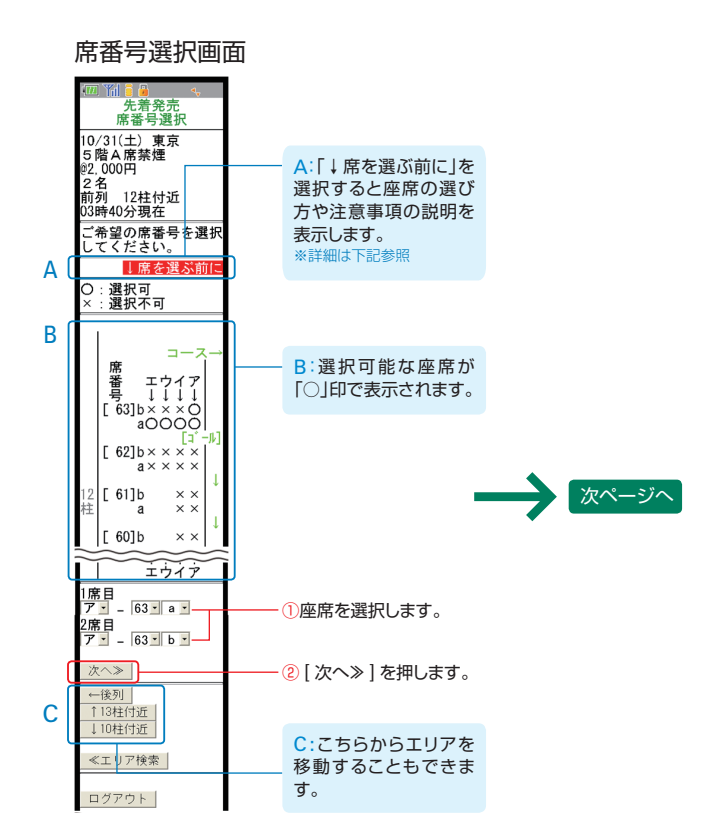

「○」印で表示された選択可能座席から、購入 する席番号を選択して [次へ≫] を押してくだ さい。「購入確認画面」が表示されます。

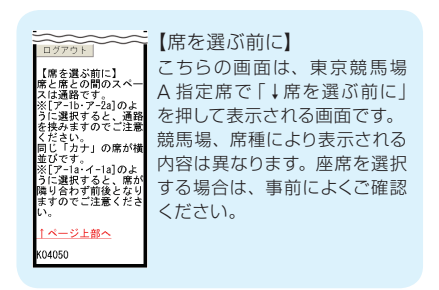

# 先着発売(空席発売)の購入 抽選発売の購入

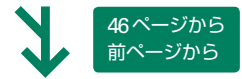

#### 購入確認画面

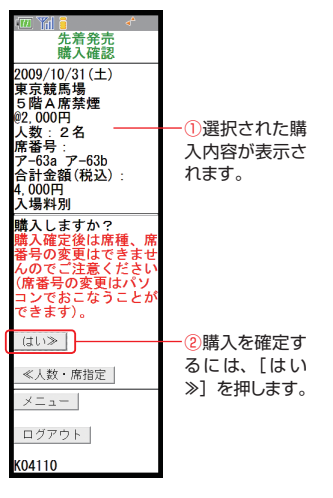

購入内容にお間違いがないかお 確かめください。 [ はい≫ ] を押すと購入が確定し、

「購入完了画面」が表示されます。

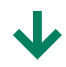

#### 購入完了画面

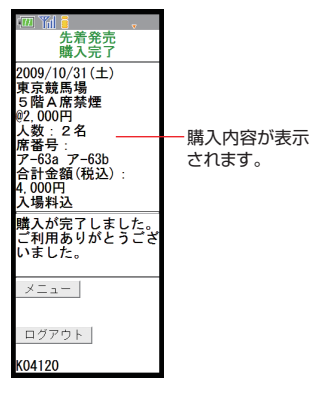

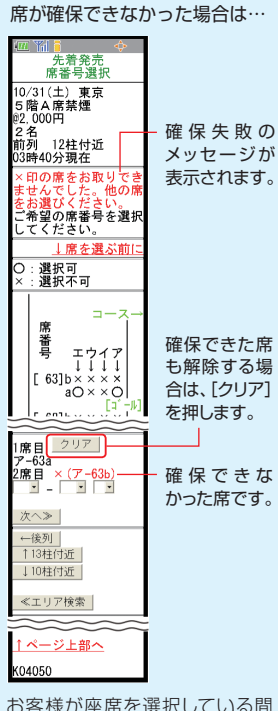

お客様が座席を選択している間 に、他のお客様が先にその座 席を選択し購入した場合、メッ セージが表示されます。その場 合には、確保できなかった座席 を選び直してください。選択済 の座席も解除する場合は、「ク リア ] ボタンを押してください。 選択した全座席が重なってし まった場合には、全て取り直し となりますのでご了承ください。

以上の操作で、先着発売時の指定席 の購入が完了いたしました。ご購入 内容の確認・変更操作につきましては、 本紙 P.58 をご確認ください。

指定席ネット予約で、抽選発売時の指定席を購入する方法を説明します。

### ●抽選申込

ここでは、指定席ネット予約で抽選申込する方法を説明します。

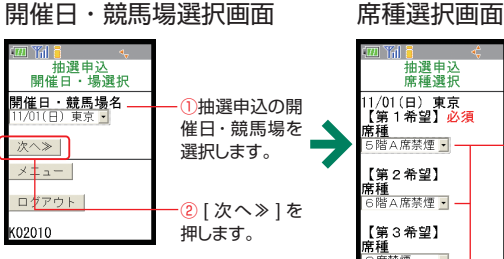

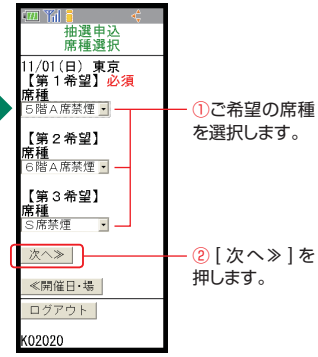

抽選申込をご希望の開催日・競 馬場を選択して、「次へ≫1を押し てください。

「席種選択画面」が表示されます。 ここでは、東京競馬場 A 指定席 の抽選に申し込む操作を説明し ます。

ご希望の席種を選択して、「次へ ≫ ] を押してください。第 3 希望 まで入力が可能です。

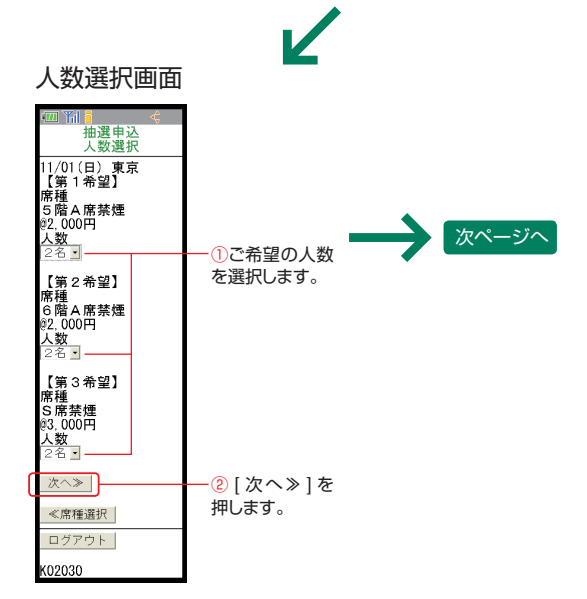

人数を選択して [ 次へ≫ ] を押し てください。「抽選申込確認画面」 が表示されます。

抽選発売の購入

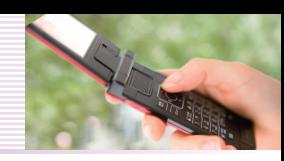

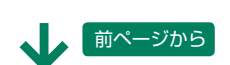

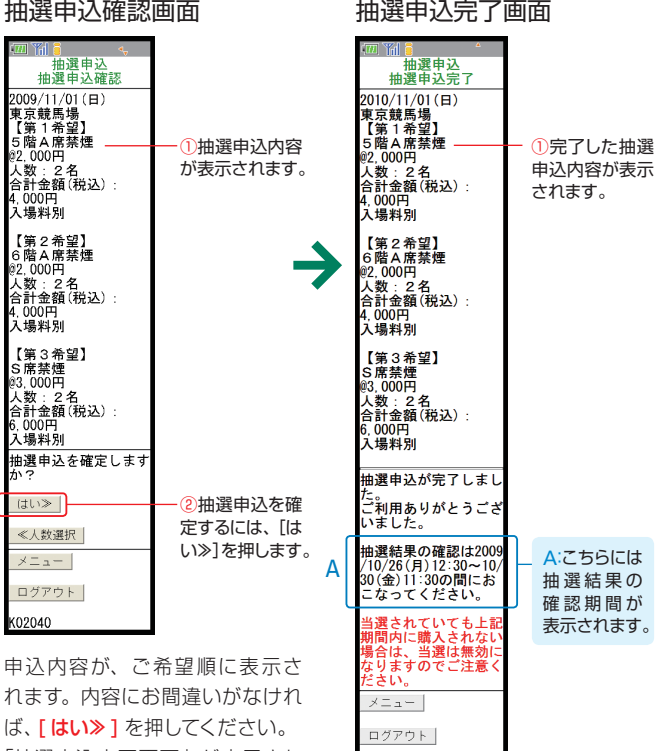

K02050

「抽選申込完了画面」が表示され ます。

※第 1 希望だけで規定席数を超え た場合、第 2 希望以降の抽選 は実施いたしません。

以上の操作で、抽選申込が完了いた しました。抽選申込内容の確認・変 更操作につきましては、次ページをご 確認ください。

抽選結果の確認は、「抽選申込完了画面」に表示されている確認期間中に 必ず行ってください。抽選確認の無い場合は、当選は無効となりますのでご 注意ください。

## ●抽選申込内容の確認・変更

抽選申込内容の確認・変更操作を行う

※申込内容の変更と取消はご利用日直前の月曜日(通常、ご利用日の 5 ~ 6 日前) 11:30 までに行ってください。

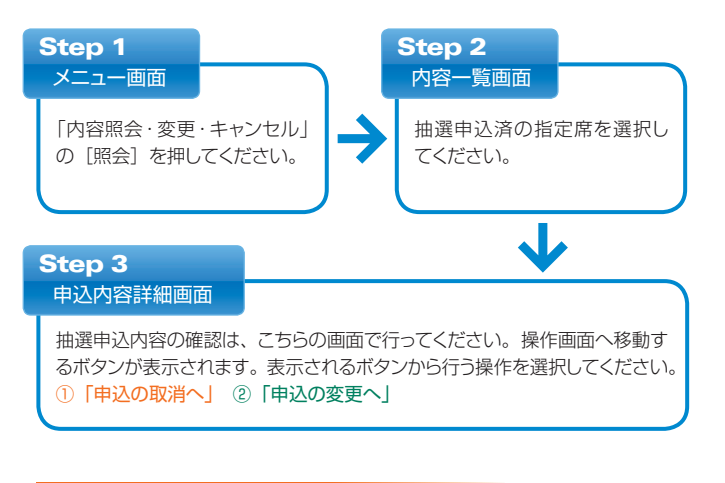

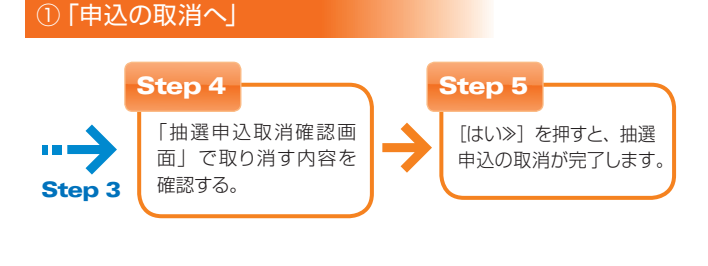

### ②「申込の変更へ」

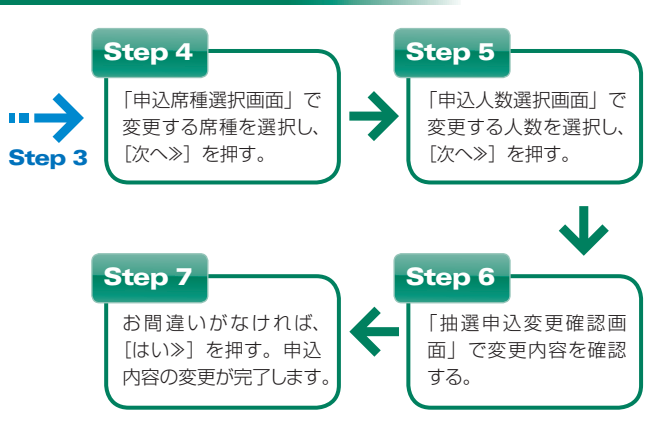

抽選発売の購入

## ●抽選結果の確認・購入

ここでは、指定席ネット予約で抽選結果を確認して指定席を購入する方法を説明します。

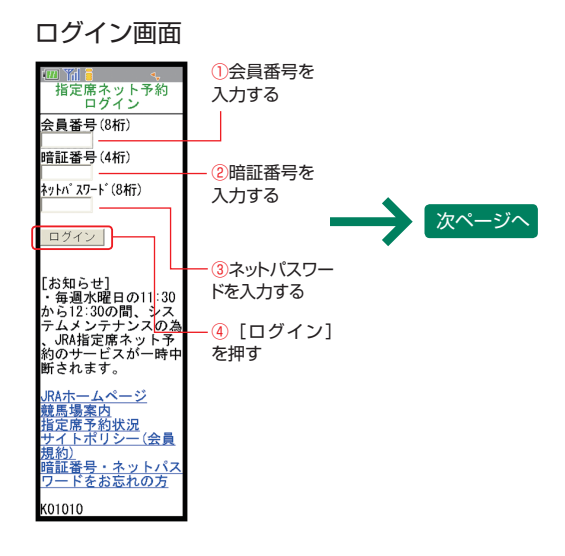

#### 本紙 P.2 の「ログインにご用意い ただくもの」をご確認のうえ、 ①会員番号 ②暗証番号 3ネットパスワードを入力し、 [4ログイン] を押してください。

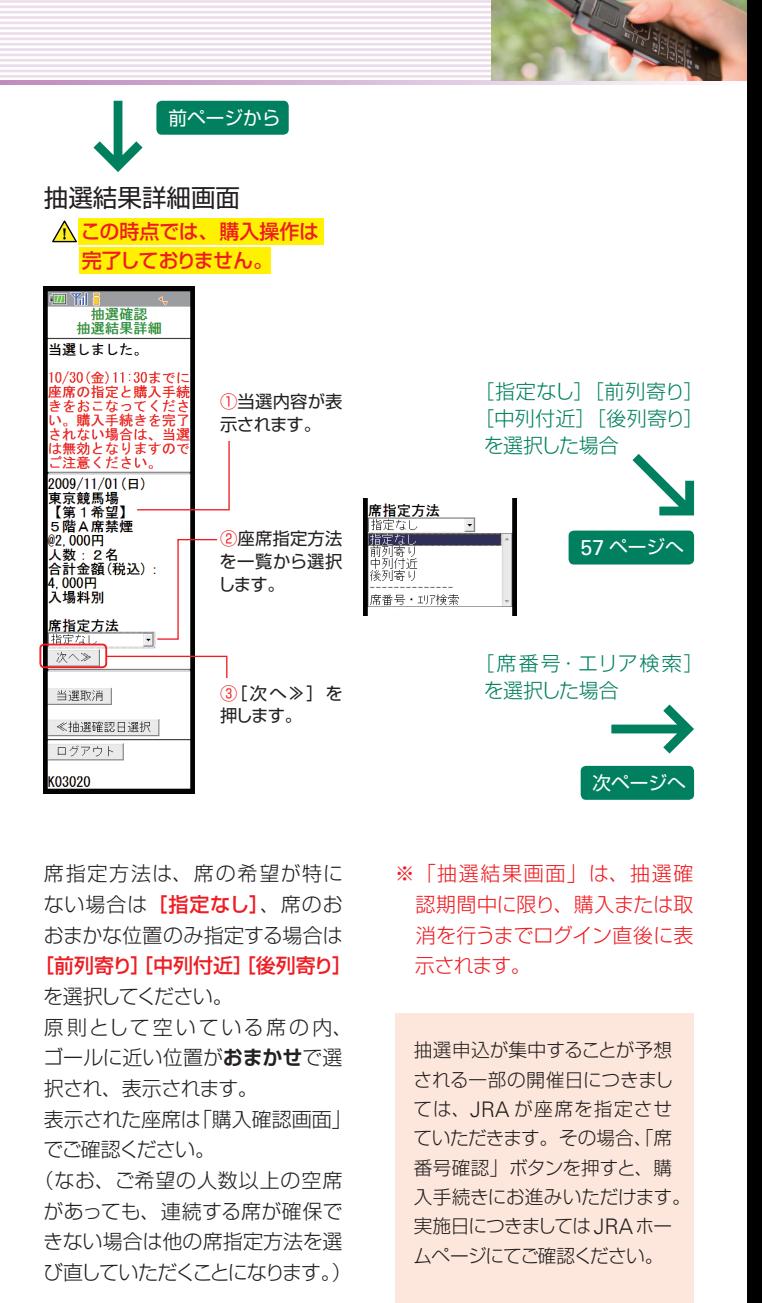

ご自分で席を選択する場合は「席 番号·エリア検索]を選択してく

「エリア検索画面」が表示されます。

ださい。

 $\,$  53  $\,$  かんたん! 指定席ネット予約利用ガイド  $\,$  54  $\,$ 

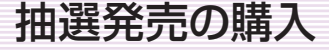

前ページから 前ページから

エリアの検索方法は「1: 席番号から検索」「2: エリアから検索」の 2 通りがございます。

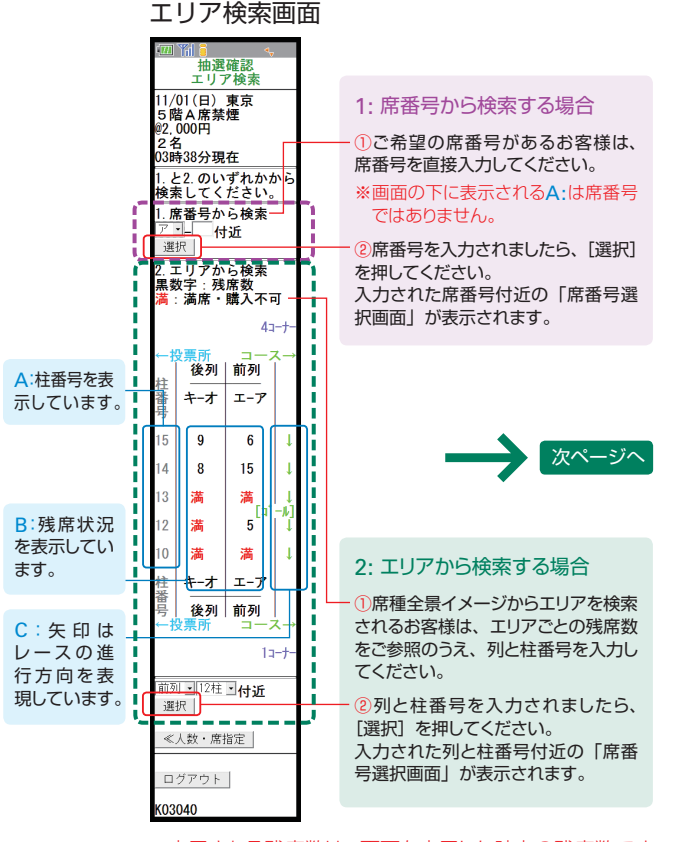

※表示される残席数は、画面を表示した時点の残席数です。

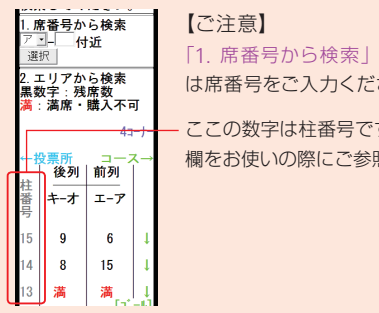

「1. 席番号から検索」入力欄を使用される場合 は席番号をご入力ください。

ここの数字は柱番号です。図の下にある選択入力 欄をお使いの際にご参照ください。

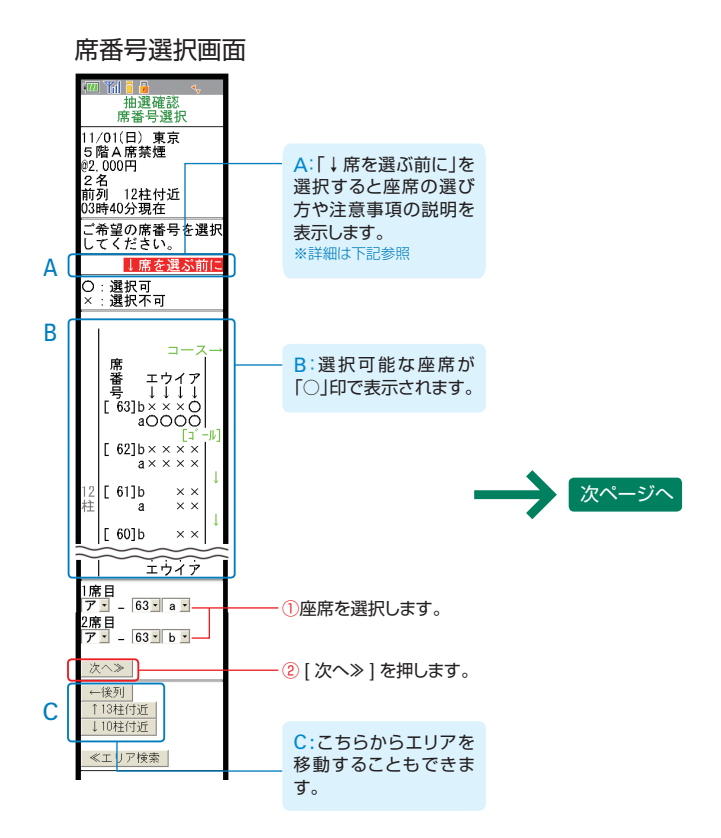

「○」印で表示された選択可能座席から、購入 する席番号を選択して [次へ≫] を押してくだ さい。「購入確認画面」が表示されます。

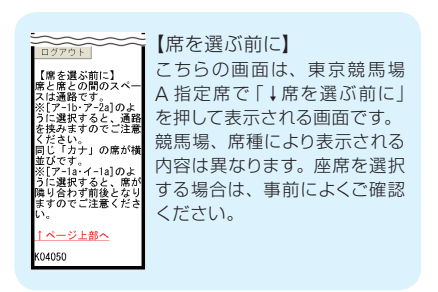

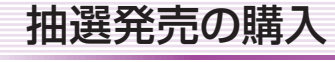

54ページから 前ページから

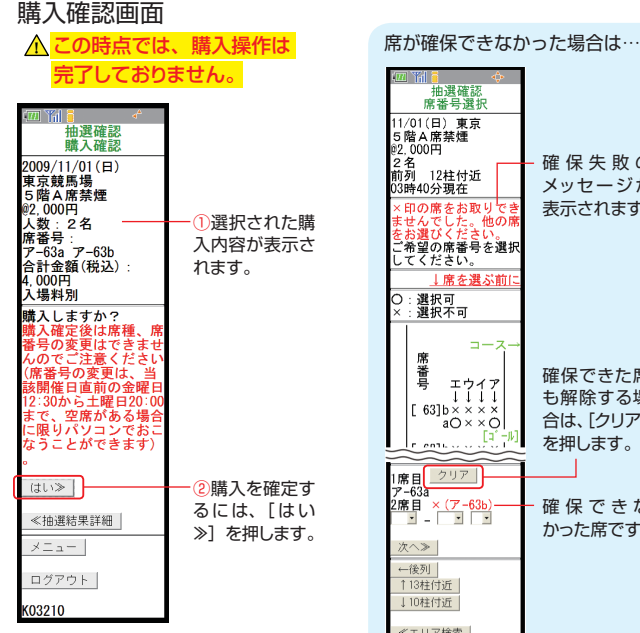

購入内容にお間違いがないかお 確かめください。

[ はい> ] を押すと購入が確定し、 「購入完了画面」が表示されます。

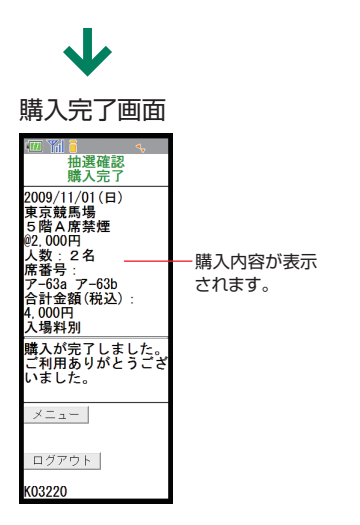

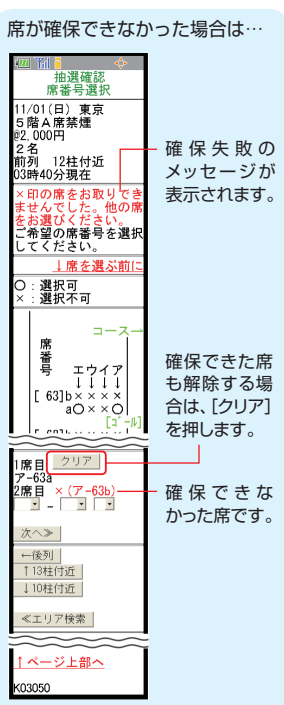

お客様が座席を選択している間 に、他のお客様が先にその座 席を選択し購入した場合、メッ セージが表示されます。その場 合には、確保できなかった座席 を選び直してください。選択済 の座席を解除する場合は、「ク リア ] ボタンを押してください。 選択した全座席が重なってし まった場合には、全て取り直し となりますのでご了承ください。

以上の操作で、抽選発売時の指定席 の購入が完了いたしました。購入内 容の確認・変更操作につきましては、 次ページをご確認ください。

## 抽選発売の購入 きょうりょう りょう 購入内容の確認・変更・空席照会

### 購入内容の確認・変更操作を行う

(先着発売・抽選発売の購入後に行う操作です)

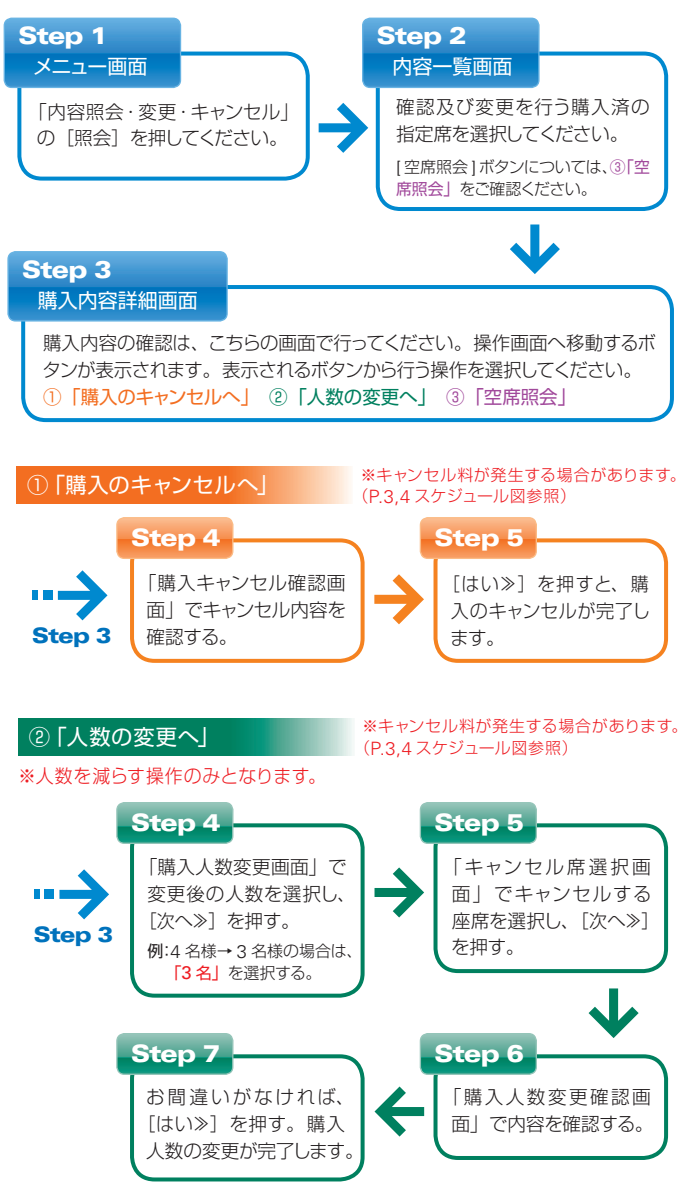

P.18,19 でご案内している「席位置を確認する」、「人数を増やす」、「席位置を 変更する」機能は、パソコン操作のみの機能となっております。携帯(モバイル) ではご利用いただけませんので、ご了承ください。

# 購入内容の確認・変更・空席照会 お客様情報の照会・変更

#### ③「空席照会」

※空席照会の画面では予約の変更はできません。

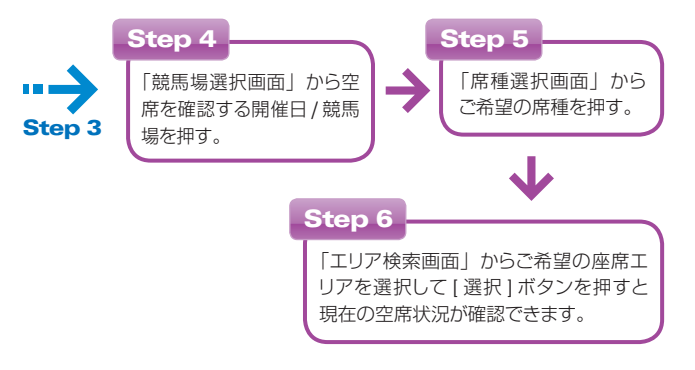

指定席ネット予約で、お客様情報を照会・変更する方法を説明します。

## ●ネットパスワードの変更

ネットパスワードは、初期設定を生年月日とさせていただいております。 (例 西暦 1988 年 4 月 20 日生まれの場合:19880420) ※ネットパスワードの変更操作は、ログイン後に「メニュー画面」から行うことができます。

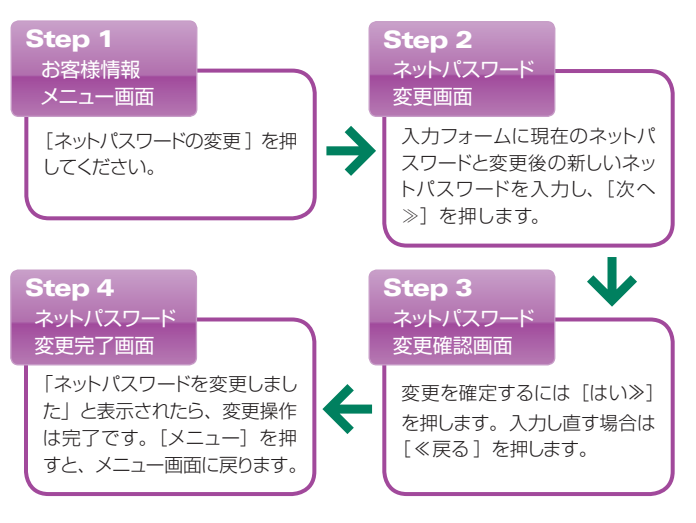

## ●抽選ステージ照会

ここでは、抽選ステージ照会の方法を説明します。

#### お客様情報メニュー画面

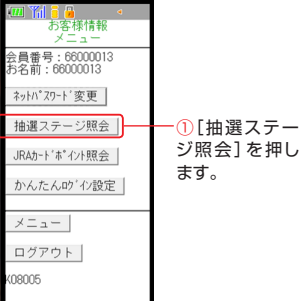

「メニュー画面」のお客様情報の 照会から[お客様情報]を押すと表 示される、「お客様情報メニュー画 面」です。

ステージ照会を行うには「抽選ス テージ照会]を押してください。

「抽選ステージ照会画面」が表示 されます。

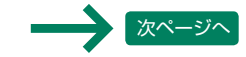

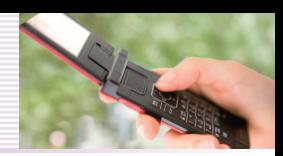

お客様情報の照会・変更

前ページから

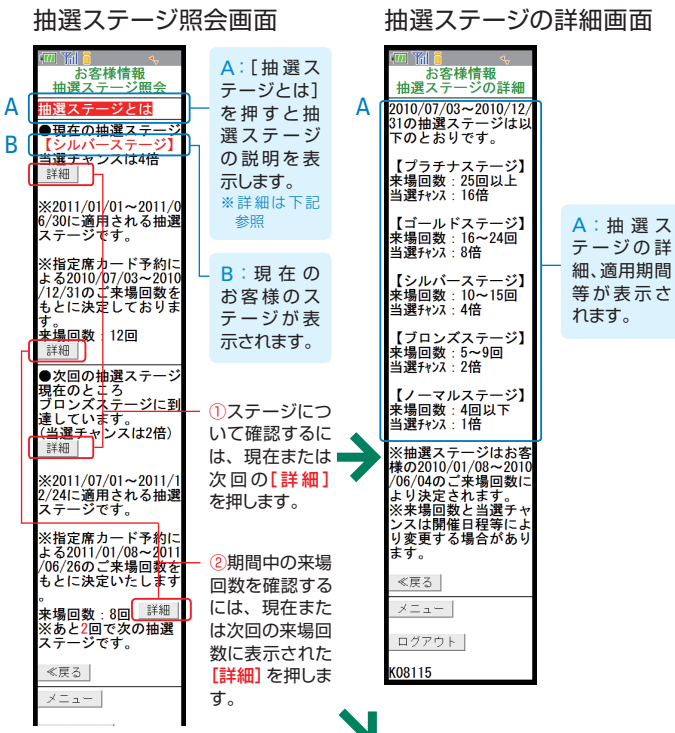

抽選ステージ、来場回数の [詳細] を押すと、適用期間と詳細内容が 表示されます。

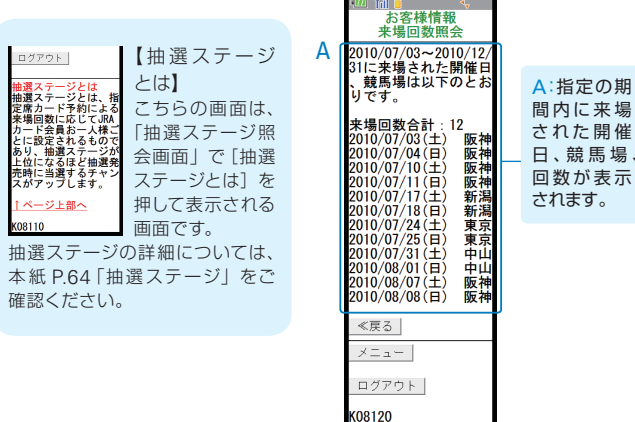

## ●JRAカードポイント照会

ここでは、JRAカードポイント照会の方法を説明します。

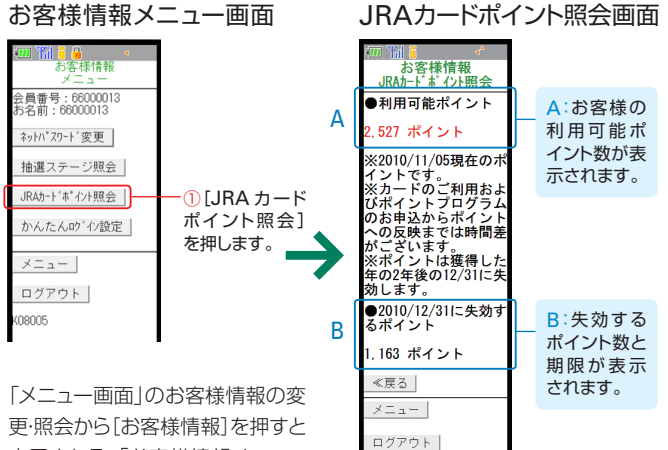

K08210

表示される、「お客様情報メニュー 画面」です。

ポイント照会を行うには[JRAカー ドポイント照会]を押してください。

「JRAカードポイント照会画面」 が表示されます。

ポイントプログラムについては、パ ソコン版JRAホームページ内JRA カード・ポイントプログラムページ (http://jra.jp/card/point/index. html)をご確認ください。

※カードのご利用およびポイン トプログラムのお申込からポイン トへの反映までは時間差がござ います。 ※ポイントは獲得した年の2年 後の 12 月 31 日に失効します。

#### 来場回数照会画面

間内に来場

日 、競 馬 場 、

# お客様情報の照会・変更 抽選ステージ

## ●かんたんログインの設定

ここでは、かんたんログインの設定の方法を説明します。

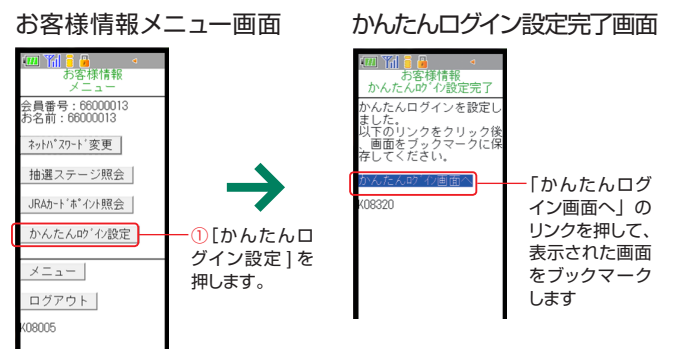

「メニュー画面」のお客様情報の変 更・照会から[お客様情報]を押すと 表示される、「お客様情報メニュー 画面」です。

かんたんログインの設定を行うに は[かんたんログイン設定]を押し てください。

かんたんログイン設定を設定しま すか?に[はい≫]を押すと、「かんた んログイン設定完了画面」が表示 されます。「かんたんログイン設定 完了画面」で[かんたんログイン画 面へ】を押してください。

「かんたんログイン設定画面」が 表示されます。

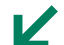

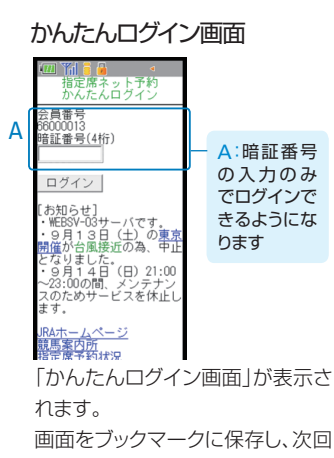

アクセス時にご利用ください。 「かんたんログイン」は保存した ブックマークからのみのご利用と なります。

## 抽選ステージ

抽選ステージとは、指定席カード予約による来場回数に応じてJRA カー ド会員お一人様ごと設定されるものであり、ステージが上位になるほど 抽選発売時に当選するチャンスがアップします。

※抽選発売される開催日は、主に GI レース当日の当該レースの開催競 馬場となっております。具体的な抽選発売を行う開催日は、発売開始 前に指定席ネット予約サービスのトップ画面及び JRA ホームページ において順次発表いたします。

## 抽選ステージの決定方法

【抽選ステージの決定・適用例】

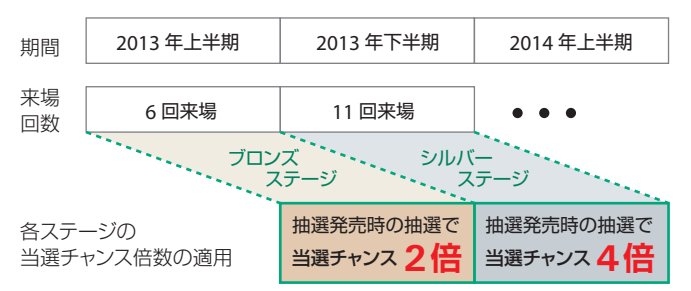

抽選ステージは上半期(1月~6月)及び下半期(7月~12月)の半 期ごとに設定されます。半期の来場回数により決定した抽選ステージ の当選チャンス倍数が、その次の半期に行われるすべての抽選発売に適 用されます。

上図の適用例で説明しますと、2013 年上半期(1 月 1 日~ 6 月 30 日) の来場回数により、2013年下半期 (7月1日~12月31日)に適用さ れる抽選ステージが決定します。さらに、2013 年下半期の来場回数に より、次の 2014 年上半期に適用される抽選ステージが決定し、その 後も半期ごとに同様の流れを繰り返します。

各会員様の抽選ステージ状況と来場履歴の確認方法は、本紙 P.20 の 「抽選ステージ照会(PC 版)」、または本紙 P.40「抽選ステージ照会(ス マートフォン版)」、本紙 P.60「抽選ステージ照会(携帯版)」をご参照 ください。